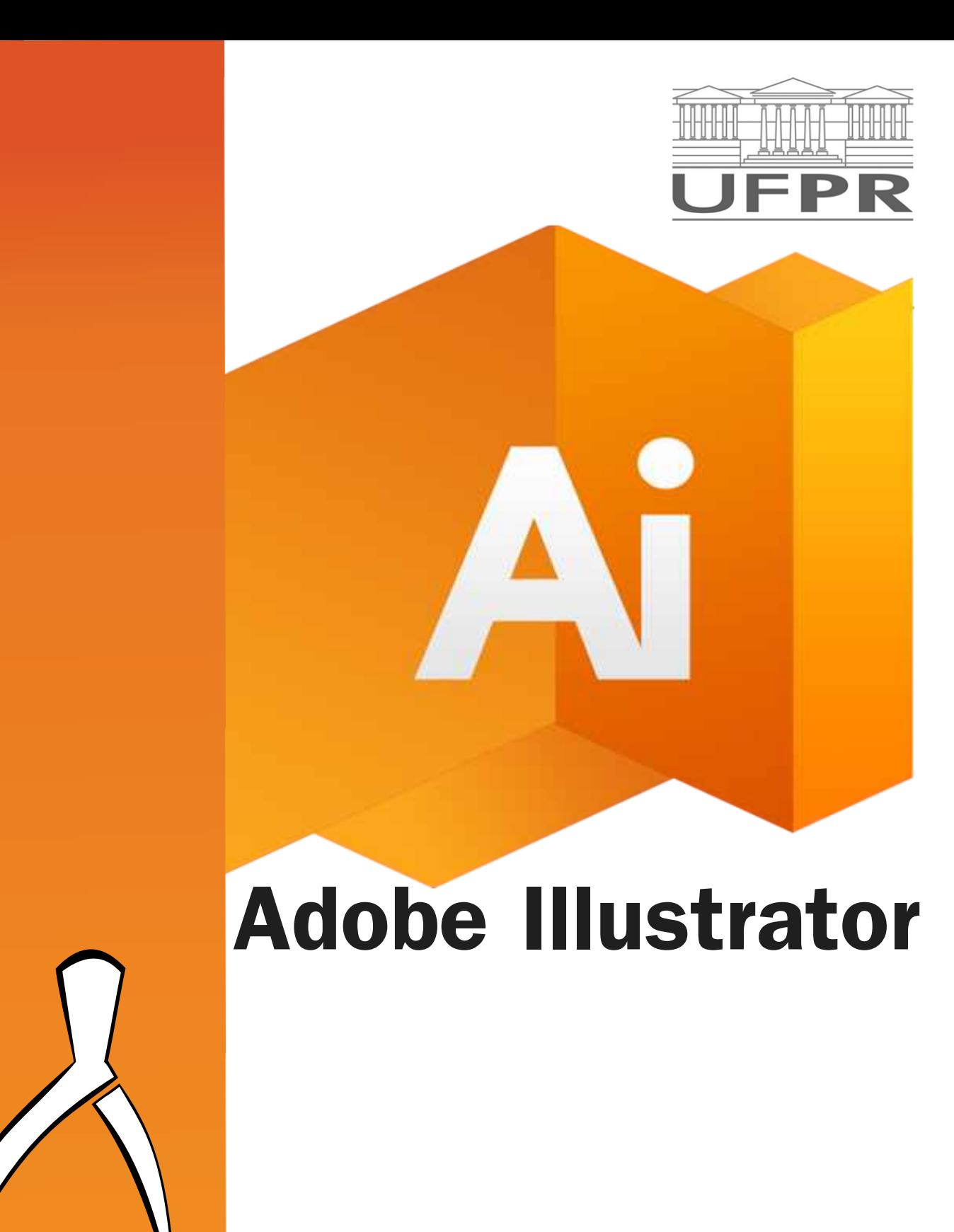

departamento de<br>EXPRESSÃO GRÁFICA

Material elaborado por Camila de Melo e Rossano Silva 2015

# **ÍNDICE**

# 1 - APRESENTAÇÃO 1.1 - Área de Trabalho 1.2 - Teclas de Atalho 2 - COMANDOS DE DESENHO 2.1 - Comando Poligonais e Elipses 2.2 - Cópias com Movimento do Mouse 2.3 - Linhas 3 - COMANDOS DE SELEÇÃO 4 - FERRAMENTAS DE TEXTO / ALINHAR E DISTRIBUIR 4.1 - ALINHAMENTO DE TEXTO 4.2 - ALINHAMENTO DE OBJETO 5 - RELAÇÃO ENTRE FORMAS 5.1- Duplicar 5.2 - Organizar 5.3 - Combinar 6 - FERRAMENTAS DE LINHA 6.1 - Pen Tool 6.2 - Pencil Tool

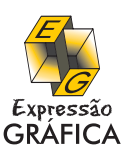

# **1. APRESENTAÇÃO**

O Adobe Illustrator é um programa utilizado como editor de imagens vetoriais com foco em ilustrações. Muito requisitado pelo mercado gráfico, o Illustrator vem gradualmente substituindo o Corel Draw entre os profissionais de design.

### **1.1 - Área de Trabalho**

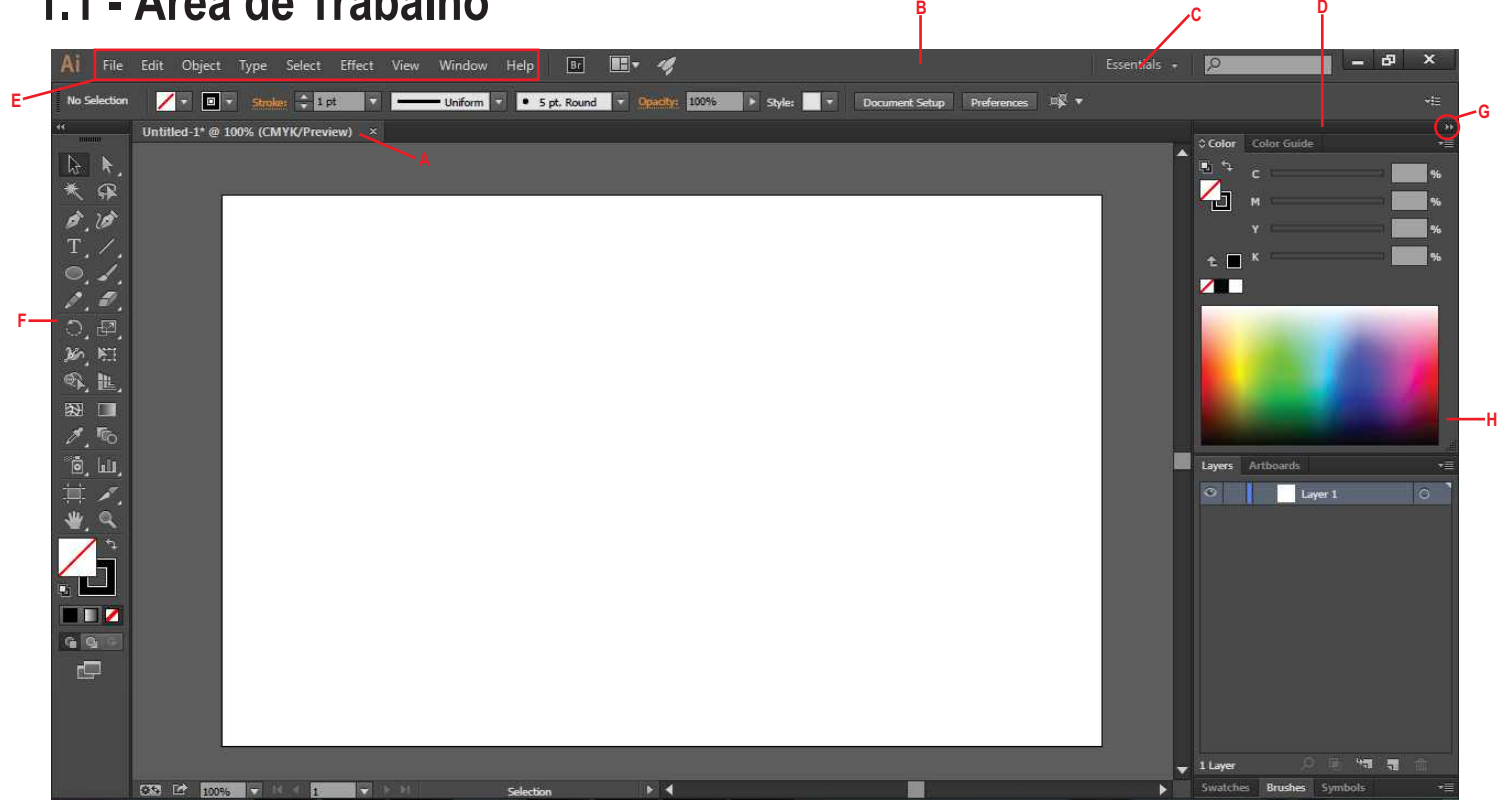

**A** - Janelas de Documento tabuladas **B** - Barra de aplicativos **C** - Alternador da área de trabalho **D** - Barra de título do painel **E** - painel de controle **F -** Painel Ferramentas **G** - Botão Recolher em Ícones **H** - Quatro grupos de painel no encaixe vertical

A navegação na àrea de prancheta pode ser feita acionando o comando Hand (H) $\sqrt[4]{\ }$  { $\sqrt[6]{\ }$  ou segurando a barra de espaço e o botão esquerdo do mouse.

Para aproximar a visualização, pode-se acionar o comando Zoom  $(Z) \bigoplus$  clicando com o botão esquerdo e arrastando para frente e para trás. Pode-se também utilizar o shortcut Crtl + ou Ctrl -

#### **1.2 - Teclas de Atalho**

É muito importante habituar-se à usar as teclas de atalho (shortcuts), pois possibilitam uma velocidade muito maior na realização do seu projeto.

O Adobe Illustrator possui vários atalhos, os principais são:

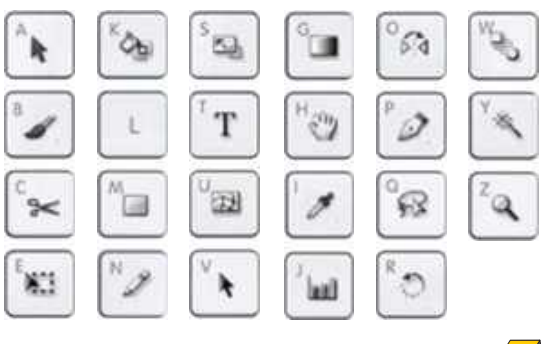

**D**

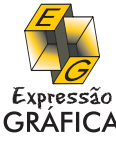

# **2. COMANDOS DE DESENHO**

O Illustrator cria linhas retas e curvas, formas poligonais e orgânicas. Todas essas imagens são vetoriais. Os comandos de desenho se encontram na caixa de ferramentas.

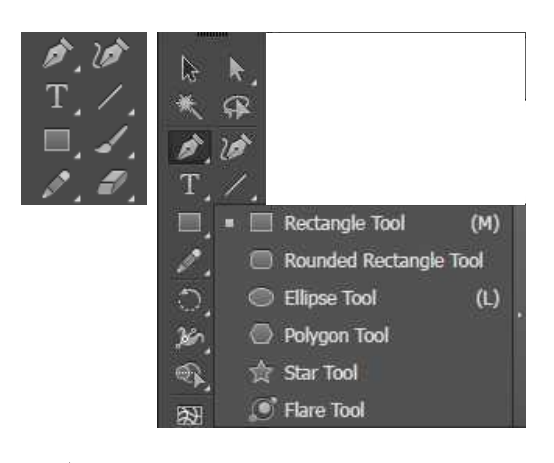

CLICANDO E ARRASTANDO

#### 2.1 - Formas Poligonais e Elipse

Mantenha a tecla SHIFT pressionada para criar formas regulares.

Pressione e mantenha a tecla ESPAÇO para mover uma forma enquanto ela é desenhada.

Pressione as setas  $\uparrow$  ou  $\downarrow$  para aumentar ou diminuir os lados do seu polígono.

CLICANDO E ARRASTANDO + CTRL : Manter constante o raio interno de uma estrela, alterando somente suas arestas

CLICANDO E ARRASTANDO + ALT : Manter retas as laterais de uma estrela

#### 2.2 - Cópias com Movimento do Mouse

 $\ddot{\tilde{}}$  $\overline{a}$ (tecla abaixo do ESC).

Dica: você pode pressionar junto as teclas CTRL, ALT ou SHIFT para alterar os parâmetros da construção.

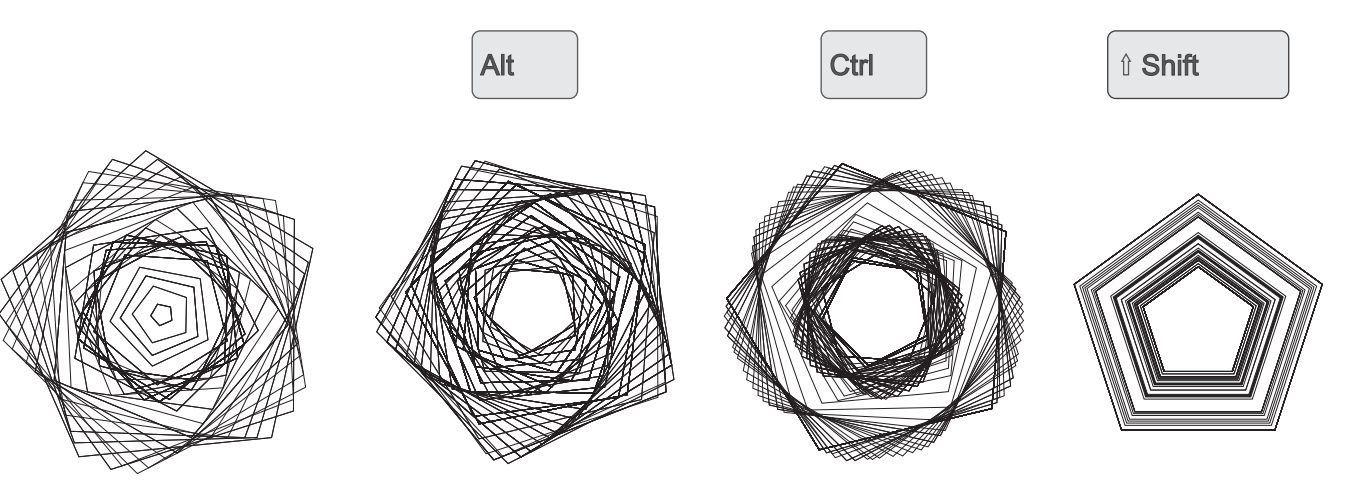

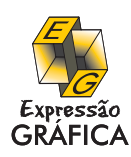

# **2.3 - LINHAS**

Segurando o botão esquerdo do mouse e arrastando é possível criá-las livremente ou clicando sobre a tela podemos definir seu tamanho, ângulo e seu preenchimento:

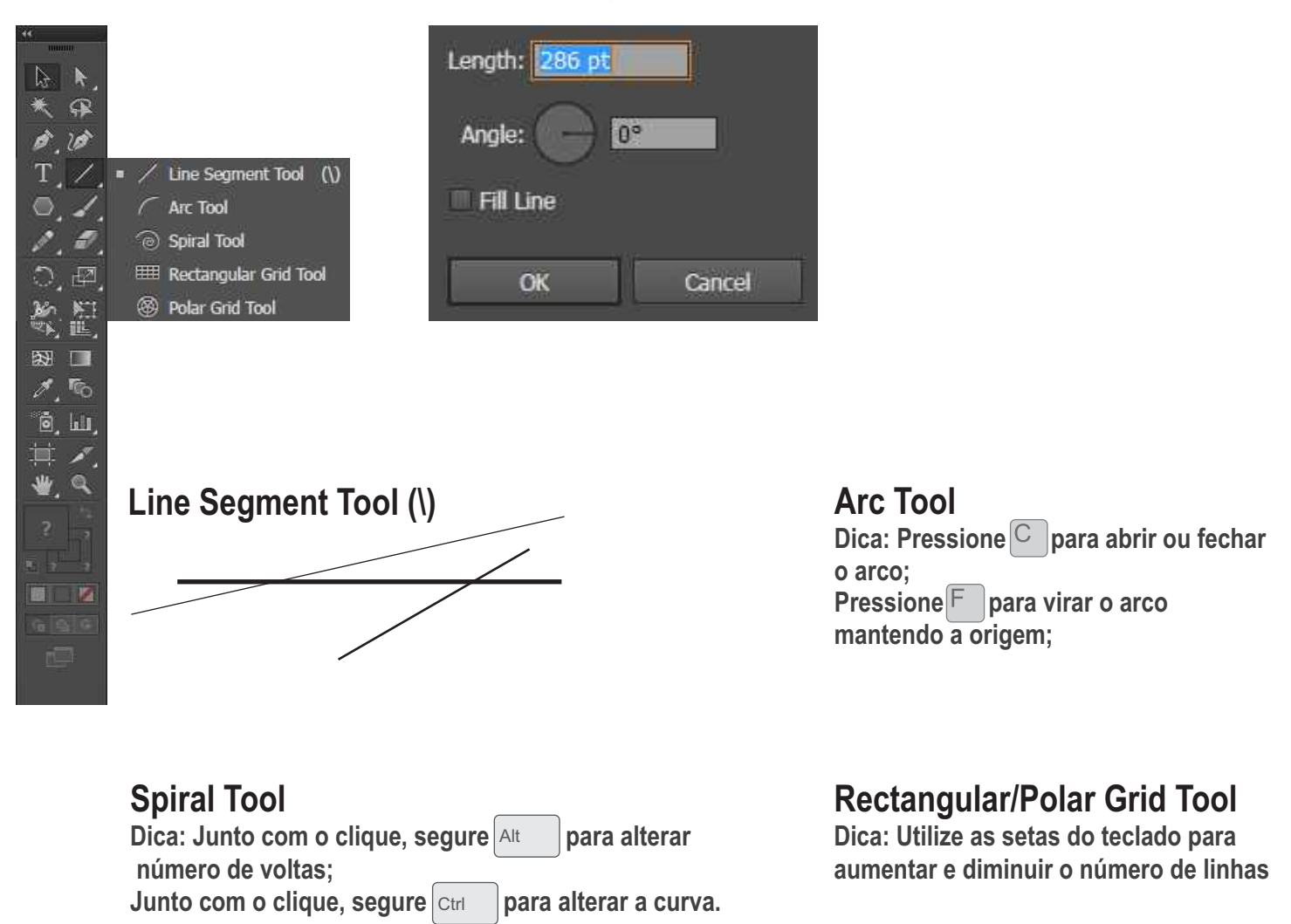

#### **3 - Comandos de Seleção**

Com os comandos de Seleção, pode-se medir e alinhar objetos, agrupar objetos de forma que eles sejam tratados como uma única unidade, além de isolar, bloquear ou ocultar objetos seletivamente

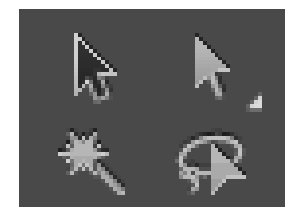

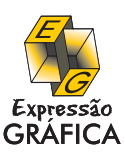

### **4 - FERRAMENTAS DE TEXTO / ALINHAR E DISTRIBUIR**

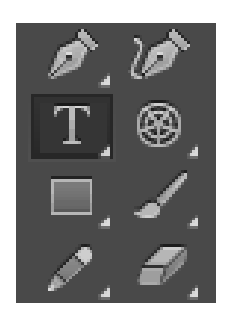

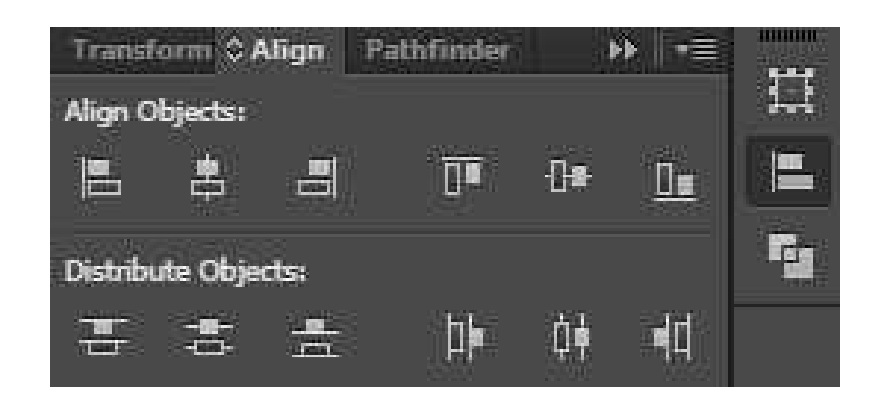

### **4.1 - ALINHAMENTO DE TEXTO**

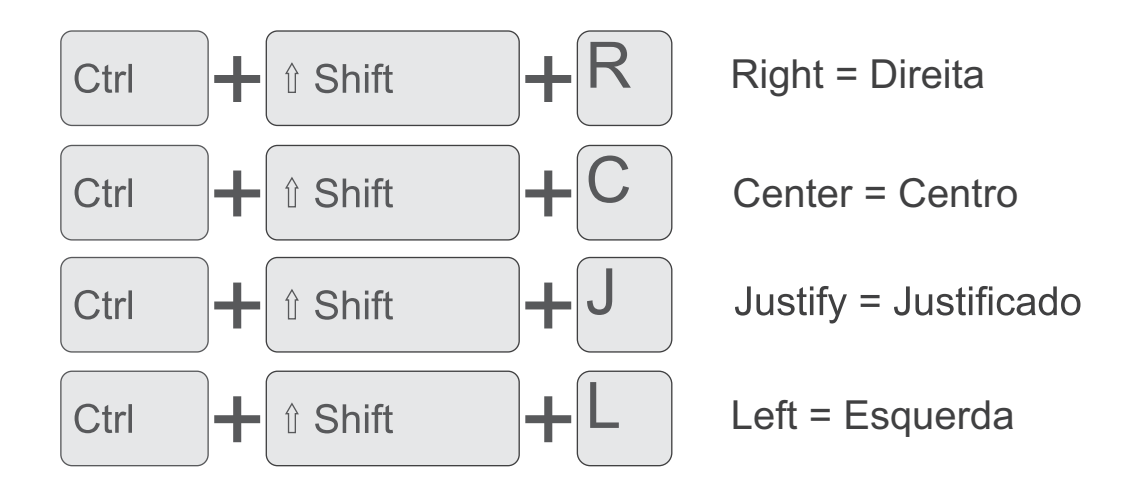

#### **4.2 - ALINHAMENTO DE OBJETOS**

Além de alinhar os objetos, o Illustrator também pode distribuí-los uniformemente. Para usar um espaçamento especifico, digite o valor e escolha o «objeto chave» no menu Align:

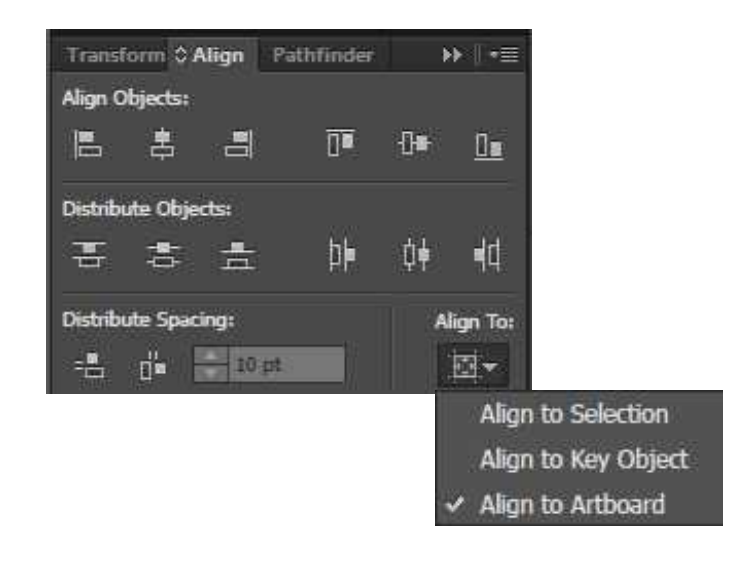

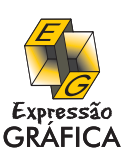

# **5 - Relação entre Formas (Menus: Editar e Organizar)**

**5.1 - Duplicar**<br>No Illustrator o comando Ctrl  $+$   $\vert$ D  $\vert$  repete sua última transformação feita. Ou seja, ao copiar, colar e girar um objeto, por exemplo, e apertarmos Ctrl + D em seguida, o programa manterá o padrão de rotação.

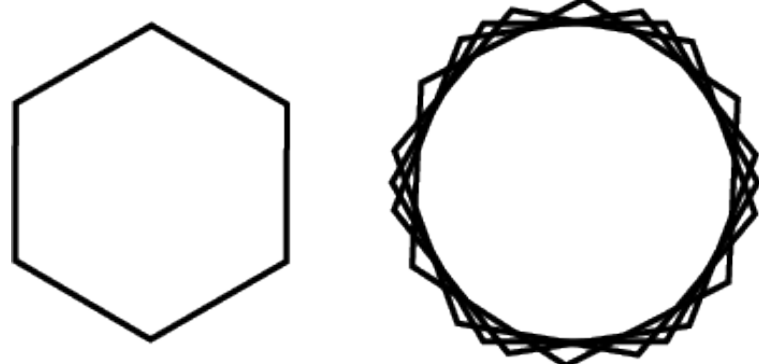

#### **5.2 - Organizar**

Para alterar a hierarquia de seus objetos, clique com o botão direito sob um deles e selecione respectivamente: Trazer para Frente de todos; Trazer um para Frente; Enviar um para trás; Enviar para trás de todos.

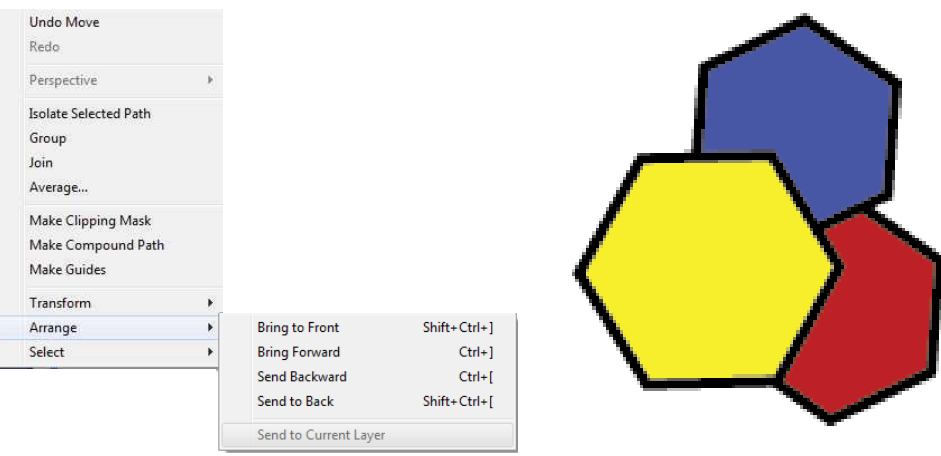

#### 5.3 - Combinar

Você pode combinar objetos de vetor para criar formas de várias maneiras no Illustrator. No menu vá em Window > Pathfinder

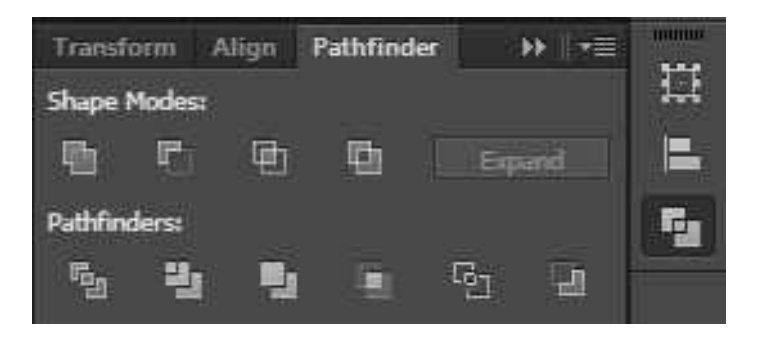

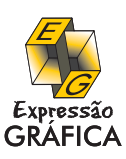

Resumo de efeitos do Pathfinder

Adicionar: Traça o contorno de todos os objetos, como se eles fossem um único objeto mesclado. A forma resultante assume os atributos de pintura do objeto superior.

Interseção: Traça o contorno da região sobreposta por todos os objetos.

Excluir: Traça todas as áreas não sobrepostas dos objetos e torna as áreas sobrepostas transparentes No ponto em que um número par de objetos se sobrepõe, a sobreposição se torna transparente.

No ponto em que um número ímpar de objetos se sobrepõe, a sobreposição se torna preenchida. Subtrair: Subtrai os objetos na extremidade frontal do objeto na extremidade traseira. Esse comando pode ser usado para excluir áreas de uma ilustração, ajustando a ordem de empilhamento.

Menos atrás: Subtrai os objetos na parte traseira do objeto na extremidade frontal. Esse comando pode ser usado para excluir áreas de uma ilustração, ajustando a ordem de empilhamento.

Dividir: Separa um trabalho artístico em suas faces preenchidas componentes (uma face é uma área não dividida por um segmento de linha).

Aparar: Remove a parte de um objeto preenchido que está oculta. Remove todos os traçados e não faz a mesclagem de objetos da mesma cor.

Mesclar: Remove a parte de um objeto preenchido que está oculta. Remove todos os traçados e mescla todos os objetos adjacentes ou sobrepostos que estão preenchidos com a mesma cor. Corte: Divide o trabalho artístico em suas faces preenchidas componentes e, em seguida, exclui to das as partes do trabalho artístico que estão fora dos limites do objeto na extremidade superior. Também remove todos os traçados.

Contorno: Divide um objeto em seus segmentos de linha componentes, ou bordas. Esse comando é útil para preparar um trabalho artístico que precisa de trapping para objetos de superimposição. Mistura sólida: Combina cores escolhendo o maior valor de cada um dos componentes de cor.

# Exercício de Aplicação

Diagramar um cartão de apresentação pessoal no formato 5x9 cm.

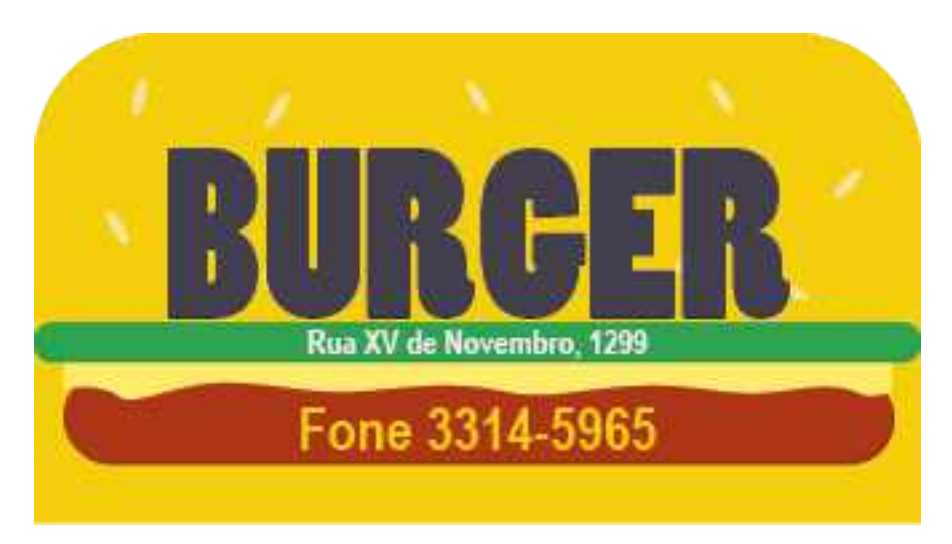

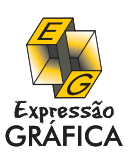

# **6 - Ferramenta Caneta e Lápis 6.1 - Pen Tool**

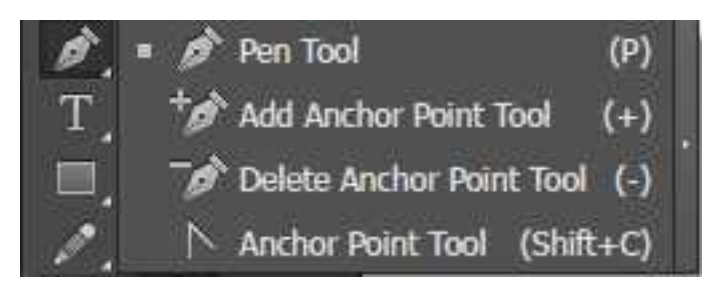

Linhas Retas: Clicando várias vezes na tela com a Pen Tool você fará várias linhas na tela, cada clique com um novo ponto de ancoragem. Para fechar o desenho, clique novamente no primeiro ponto criado, para mantê-lo aberto aperte Ctrl e clique fora do desenho.

Linhas Curvas: Para criar curvas, clique com a Pen Tool e arraste o mouse até mais ou menos um terço da distância do próximo ponto, você pode movê-los posteriormente.

Reposicionamento de ponto: Clique, mantenha pressionando e aperte barra de espaço.

Dica: As curvas são mais fáceis de serem editadas mais rápido se elas forem desenhadas usando o menor número de pontos de ancoragem possível.

Para alterar o caminho que sua curva seguirá, mantenha junto pressionado o botão Alt do teclado.

#### **Exercício de Aplicação**

Redesenhar a logomarca "apple".

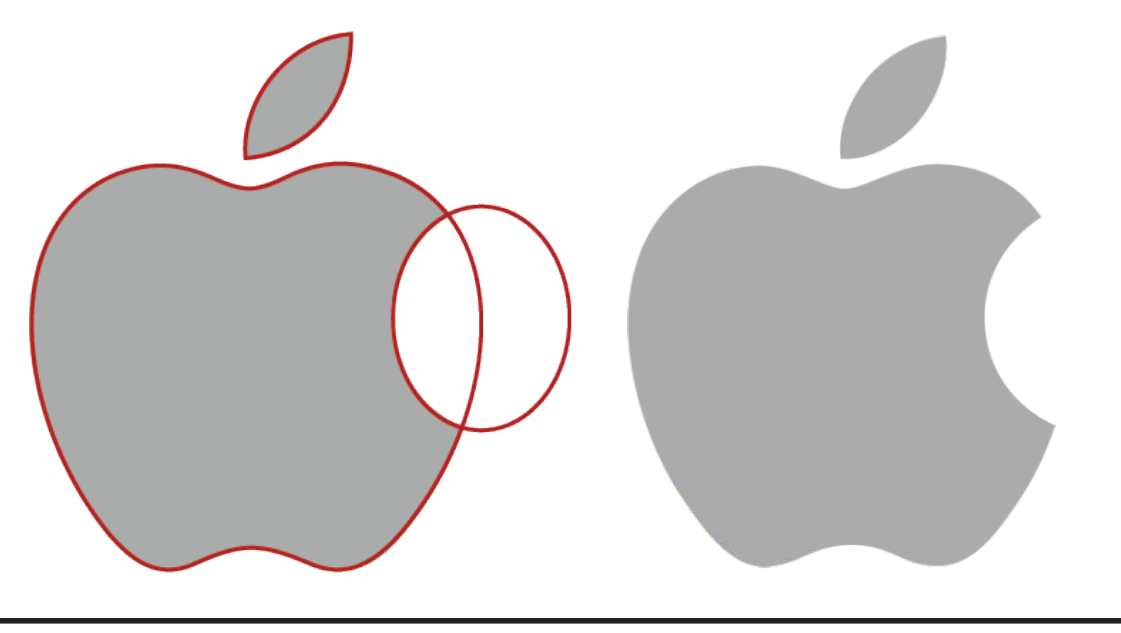

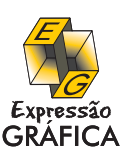

## **6 - Ferramenta Caneta e Lápis 6.2 - Pecil Tool**

Possibilita fazer desenhos abertos ou fechados como feito à mão.

Clique duas vezes na Pen Tool para definir uma destas opções:

Fidelity: Controla quanto você deve mover antes que um novo ponto de ancoragem seja adicionado ao desenho. Quanto maior o valor, mais suave e menos complexo será o desenho. A fidelidade pode variar de 0,5 a 20 pixels.

Smooth: Controla a quantidade de suavização aplicada quando você usa a ferramenta. A suavidade pode variar de 0% a 100%. Quanto maior o valor, mais suave o desenho. Fill New Pencil Strokes: Aplica um preenchimento aos traçados de lápis que você desenha após selecionar esta opção, mas não aos traçados de lápis existentes.

Lembre-se de selecionar um preenchimento antes de desenhar os traçados de lápis. Keep Select: Determina se um demarcador deve permanecer selecionado depois que você desenhá-lo.

Edit Selected Paths: Determina se você pode ou não alterar ou mesclar um caminho selecionado quando está a uma certa distância dele.

Alt Key Toggles to Smooth Tool: Deixa a opção de suavizar as linhas ao apertar Alt Within: \_ pixels : Determina quão próximo o mouse ou digitalizador precisam estar de um demarcador existente para que seja possível editar o demarcador com a ferramenta Lápis. Esta opção só está disponível quando a opção Editar Demarcadores Selecionados é selecionada.

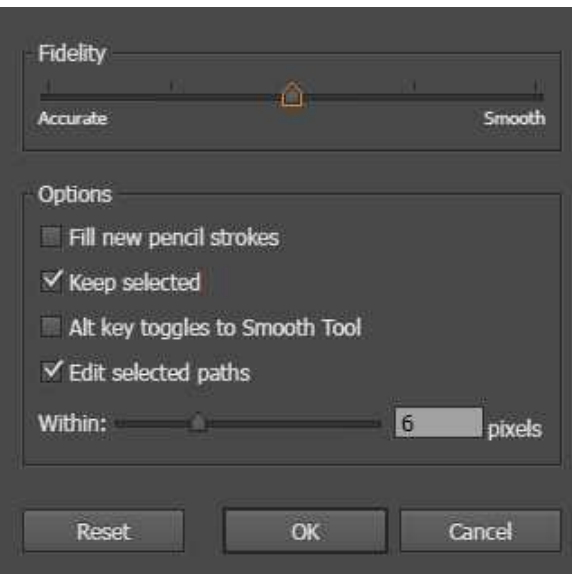

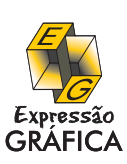

# Exercício de Aplicação

Reproduzir o desenho abaixo.

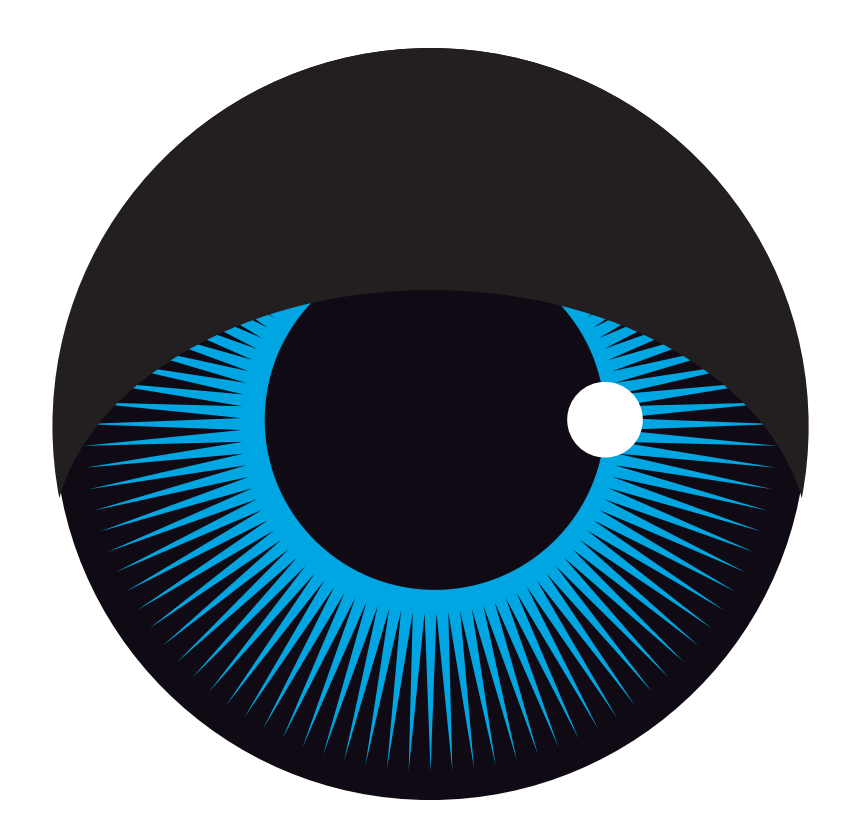

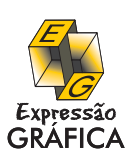

# Exercício de Aplicação

Reproduzir o desenho abaixo.

# hydra*d*

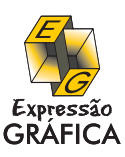

# Exercício de Aplicação

Reproduzir o desenho abaixo.

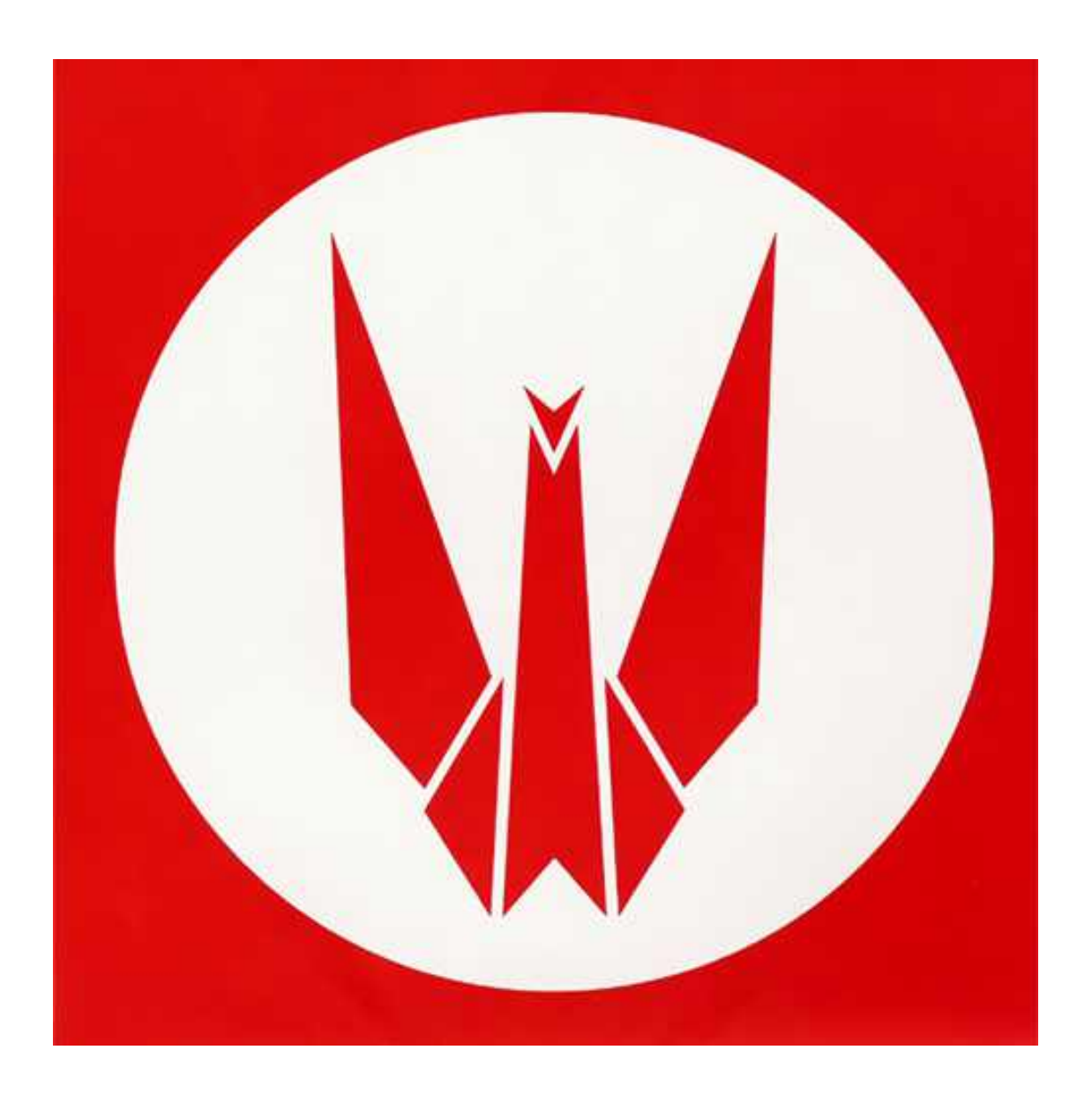

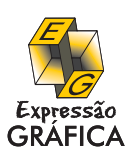